## **Adaptive Employee Experience Guide!**

Step-by-step guide for transitioning to the new isolved interface.

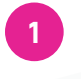

**Step 1** With phone, please take an image of QR code\* to open home page. **1 Step 2**

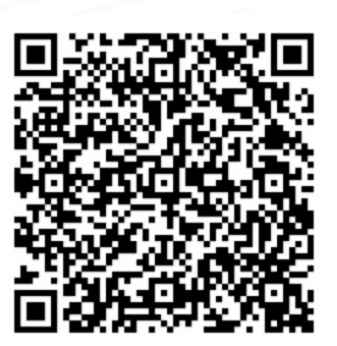

**4**

If QR Code does not work, please enter https://completepayroll.myisolved.com/cloudservice/ into browser.

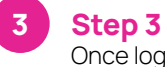

Once logged in, you will be prompted at the bottom to install the app to your Home Screen. Tap the **share** 

**icon** in the middle.

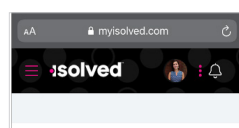

Good afternoon, Kelli It's  $3:07$  PM

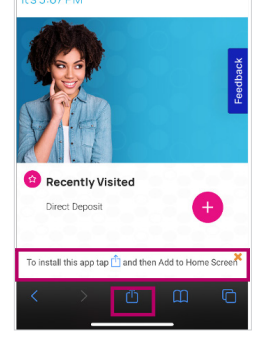

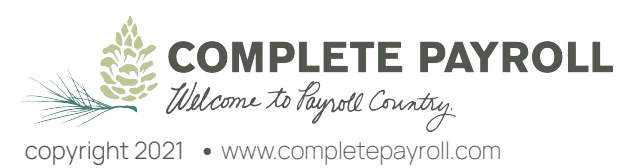

**Step 4** Select the **"Add to Home Screen"** link from the list of options.

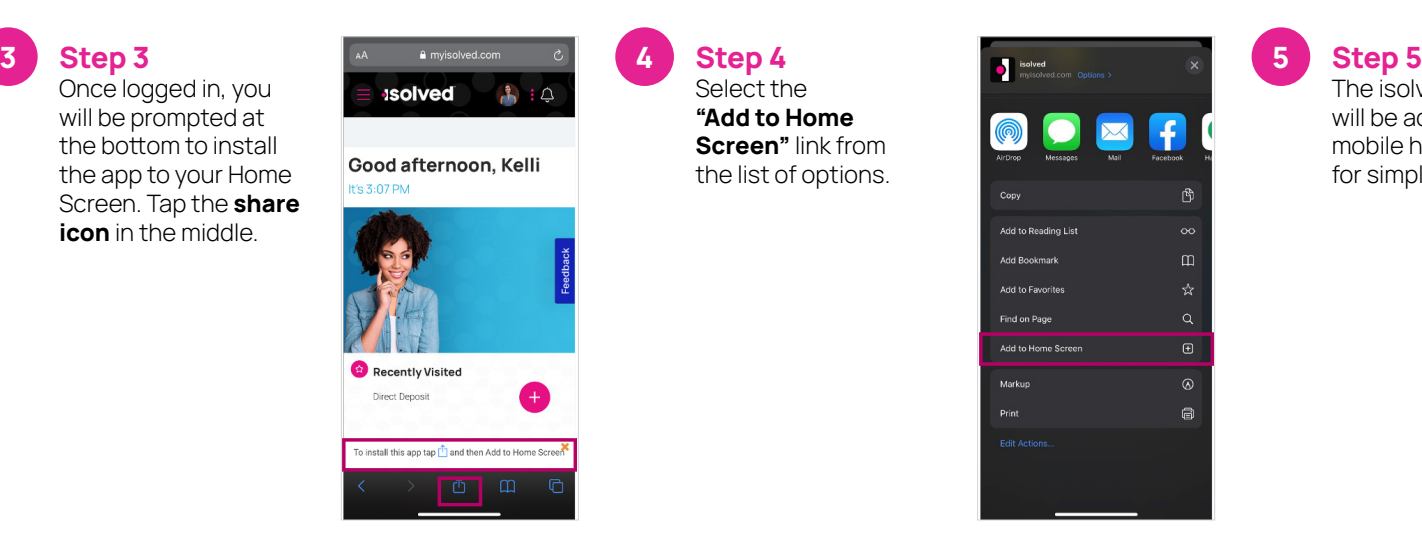

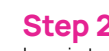

**2**

Log into the homepage with your Username and Password.

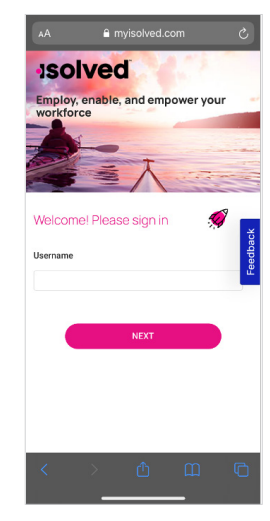

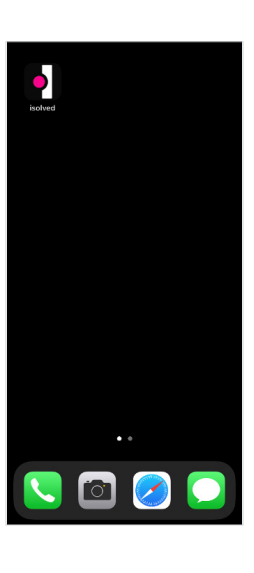

The isolved "app" will be added to your mobile home screen for simplified access.